# CREATE GROUP DISCUSSIONS

You can create formal groups of students to collaborate on course work, and provide each group with its own group area. You can include links to group tools to help students collaborate and communicate. For example, you can create a special group discussion board, available only to the members of a course group.

Group discussion boards are separate from the regular course discussion board, which is available to all course members. Members of a group can create and manage their own forums.

#### **Example:**

You assign students to groups, providing each group with a problem or situation to explore and develop into a class presentation. The groups can use the chat tool and their group discussion boards to come to consensus about topic choices. They can also use their group discussion boards to post internet source links, and then members can post replies on their value. Also, they can use the group discussion board to divide up tasks and refine the outline. Members post portions of the presentation, and all members post replies regarding usefulness, grammar, flow, and for agreement on the final product.

## HOW TO ENABLE GROUP DISCUSSIONS

When you create a course group, select the discussion board tool to help groups collaborate and communicate. Introduction to 合

- 1. On the **Create Group** page, in the **Tool Availability** section, select the check box for D**iscussion Board**.
- 2. Click **Submit**.

The **Group Discussion Board** tool appears in the **My Groups** section and on the group homepage.

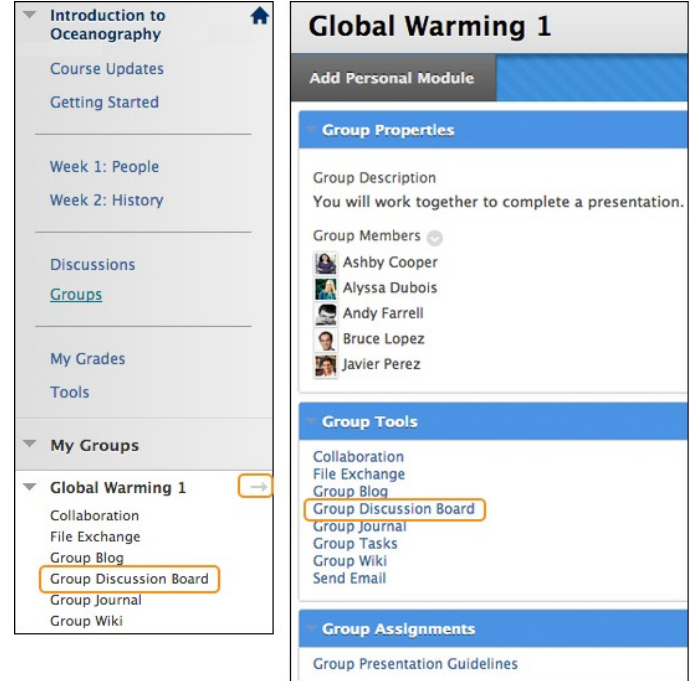

## HOW TO MAKE GROUP DISCUSSIONS UNAVAILABLE

You cannot delete a group discussion board without deleting the group, but you can make the tool unavailable. Any existing posts are not removed—just made unavailable until you make the group discussion board available again.

*Note*: When you make a graded group discussion board unavailable, the grade column associated with that group discussion board remains in the Grade Center.

- 1. On the C**ontrol Panel**, expand the **Users and Groups** section and select **Groups**.
- 2. Change **Edit Mode** to **ON**. On the **Groups** page, access the group's contextual menu.
- 3. Select **Edit**.
- 4. On the **Edit Group** page, in the **Tool Availability** section, clear the check box for **Discussion Board**.
- 5. Click **Submit**.

When members access their group homepage or the **My Groups** section, the link to the group discussion board no longer appears. You may make the tool available again at any time.

## HOW TO EDIT THE SETTINGS FOR GROUP DISCUSSIONS

Each new group discussion board contains a default forum titled with the group's name. You and all assigned group member can edit the forum name and provide a description.

*Note*: If you want to grade participation in a group discussion board, you can edit a forum's settings and enable grading in the forum or threads. Unlike other graded group activities, when a group discussion board is set to graded, each member is graded independently of other group members. Each group member must make the designated number of posts to earn his or her own grade.

- 1. On the **Control Panel**, expand the **Course Tools** section and select **Discussion Board**.
- 2. On the **Discussion Board** page, the course discussion board and all group discussion boards appear. Click a group discussion board link.
- 3. On the next **Discussion Board** page, access the forum's contextual menu.

4. Select **Edit**.

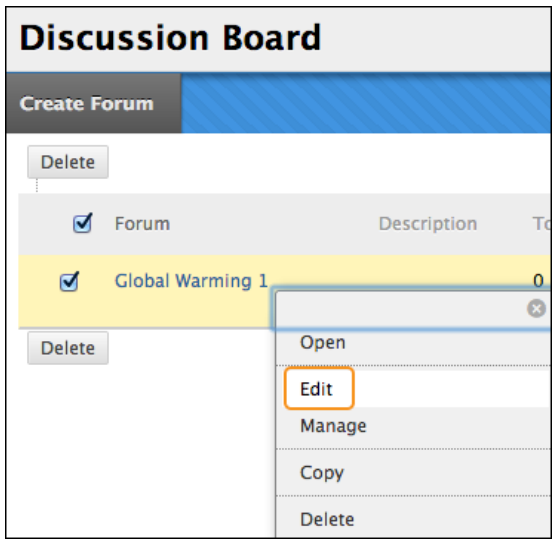

5. On the **Edit Forum** page, change the **Name**, provide a **Description**, and edit the **Forum Availability** and **Forum Settings**. If you want to grade the group's posts, you can enable grading for the forum or threads and type the **Points possible**. To learn more, see How to Create Forums.

If you provided a description, it appears in the **Description** column on the group discussion board page. You or any group member can create more forums.